## 登録方法

### 発注会員の登録へ進む

サイタマサプライヤーサーチエンジンのTOPページ(<https://www.s-search.jp/>)にアクセスし、 右上の「新規登録」をクリックしてください。

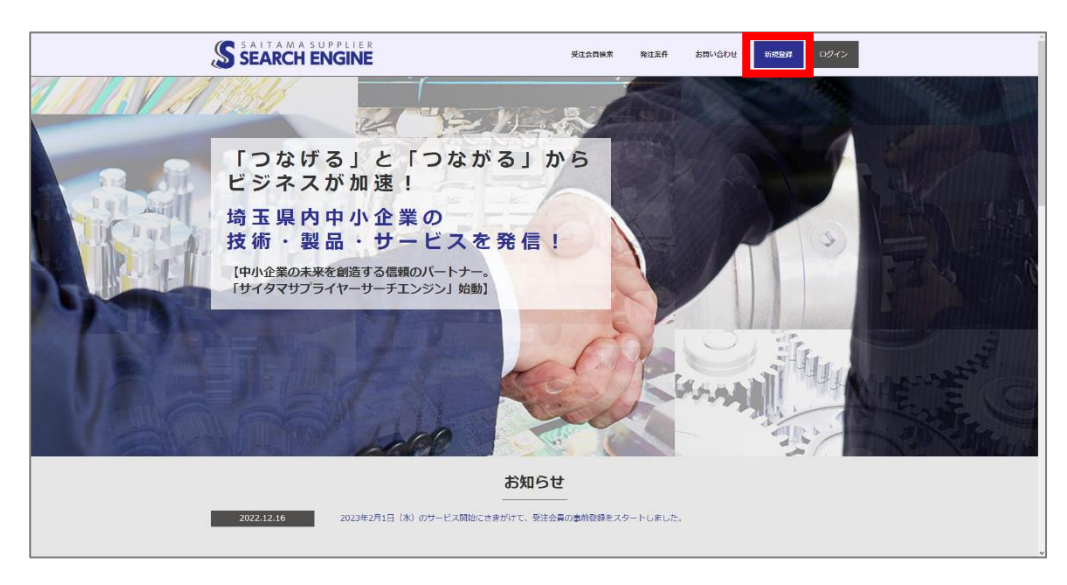

次の「登録タイプの選択」画面の下部にあるプライバシーポリシーをご確認いただき、個人情報の取 り扱いに同意いただける場合は「個人情報保護方針に同意します」のチェックボックスを選択してく ださい。

※同意いただけない場合は登録不可となります。

チェックボックスを選択していただいた後、「発注会員の登録はこちら」をクリックしてください。

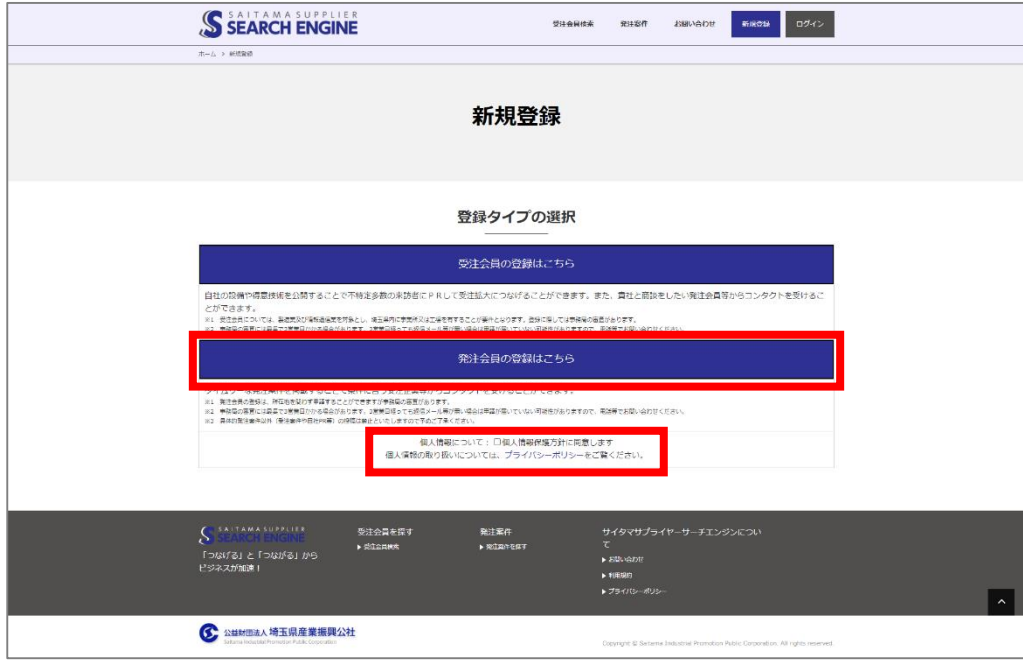

### 登録方法

Ĩ

業種区分を選択する

自社の業種を選択してください。(業種は複数選択可能です。)

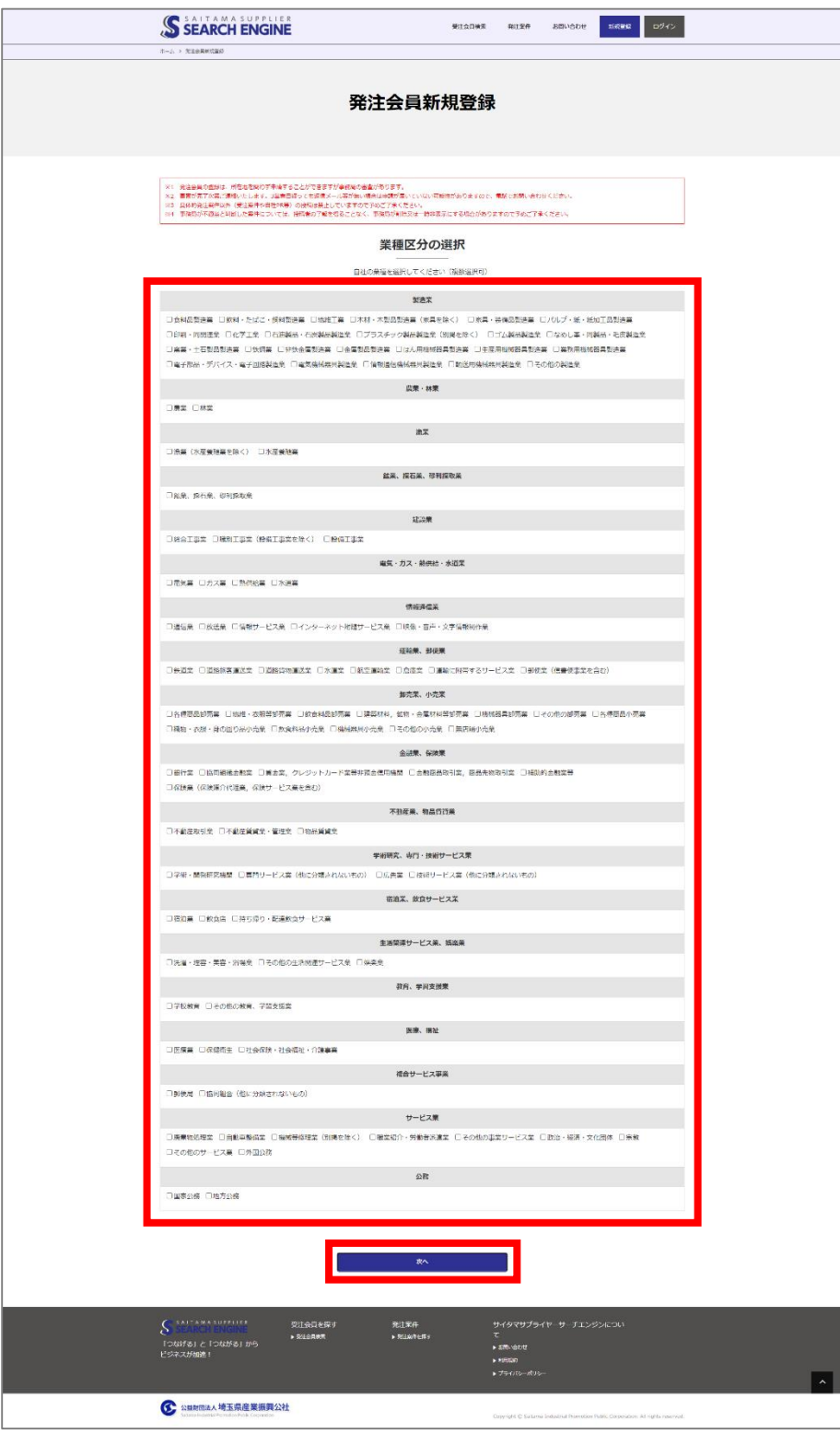

- ※1 発注会員の登録は、所在地を問わず申請することができますが事務局の審査があります。
- ※2 審査が完了次第ご連絡いたします。 3営業日経っても返信メール等が無い場合は申請が届いていない可能性がありますので、電話でお問い合わせください。
- ※3 具体的発注案件以外(受注案件や自社PR等)の投稿は禁止していますので予めご了承ください。
- ※4 事務局が不適当と判断した案件については、投稿者の了解を得ることなく、事務局が削除又は一時非表示にする場合が ありますので予めご了承ください。

### 登録方法

#### 3 基本情報を入力する

企業名、企業名フリガナは一度登録されますと、ご自身で変更できませんので、特に間違いのないよ うにご注意ください。

※間違えてしまった場合は、お問い合わせフォームよりご連絡ください。

入力が完了したら、ページ下部の「新規登録内容確認」を押し、内容確認ページへ進んできただき、 内容に問題なければ「登録申請」を押し、登録を完了させてください。

「サイタマサプライヤーサーチエンジン登録申請受付のお知らせ」というメールが自動返信されます。

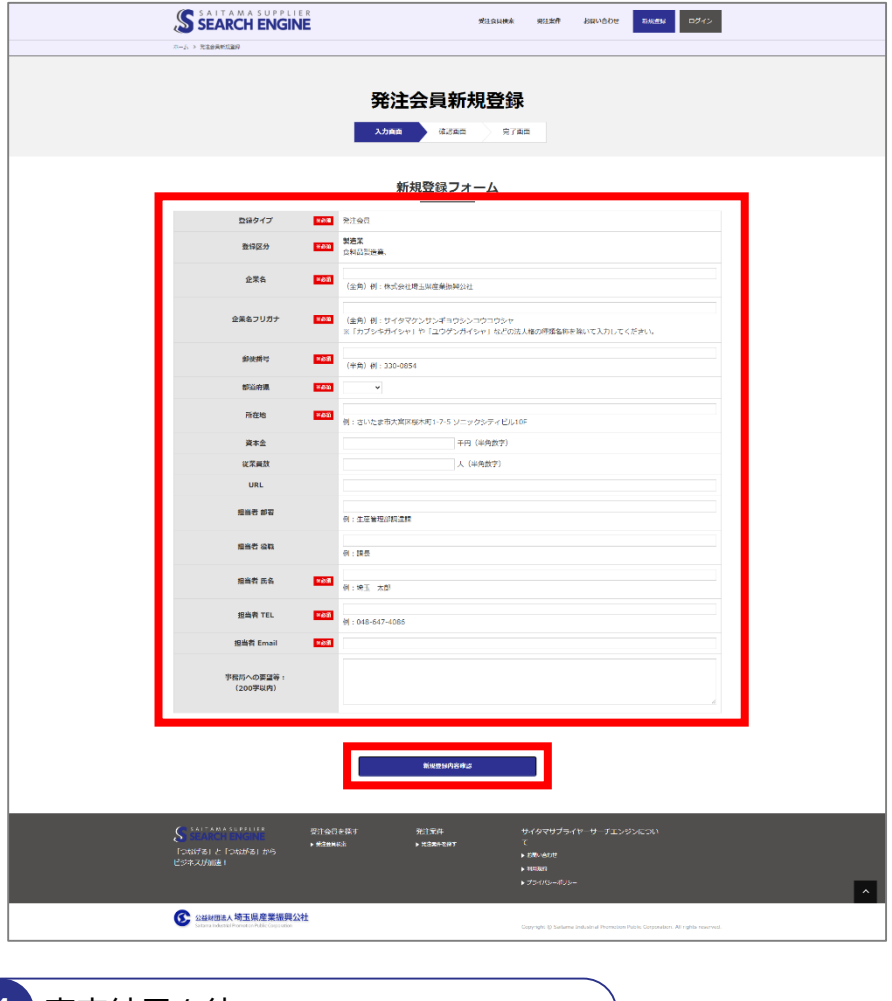

4 審査結果を待つ

審査が完了次第ご連絡いたします。

3営業日経っても返信メール等が無い場合は申請が届いていない可能性がありますので、電話でお問 い合わせください。

#### **お問い合わせ先・事務局**

公益財団法人埼玉県産業振興公社 創業・取引支援部 取引支援グループ 〒330-8669 埼玉県さいたま市大宮区桜木町1-7-5 ソニックシティビル10F TEL :048-647-4086 Email:info@s-search.jp

# 発注会員 ID・パスワード設定方法 4

### ID・パスワード設定方法

審査が完了すると、発注会員としてログインできるようになります。 初回ログイン手順は以下の通りです。

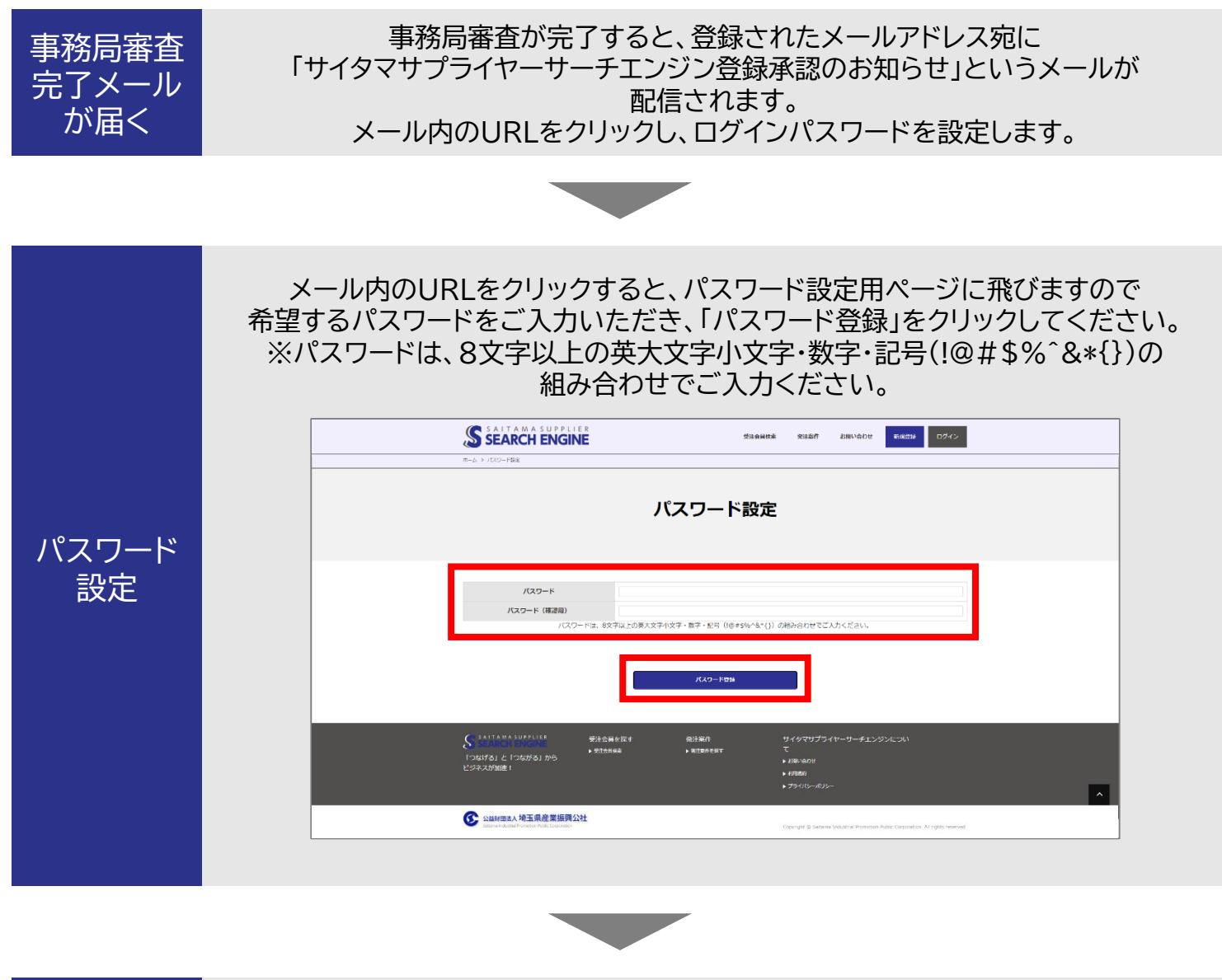

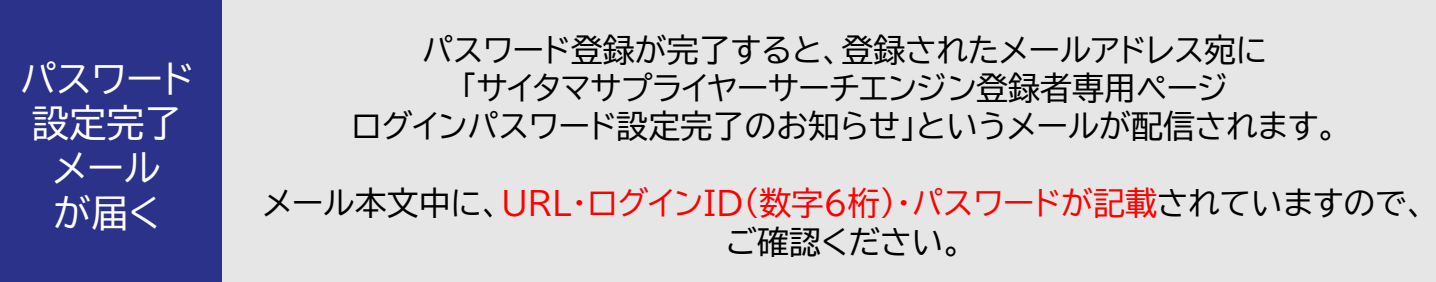

# ログイン方法

前ページのパスワード設定作業が完了すると、ログイン可能になります。 以下の手順でログインください。

サイタマサプライヤーサーチエンジンのTOPページ(<https://www.s-search.jp/>)にアクセスし、 右上の「ログイン」をクリックしてください。

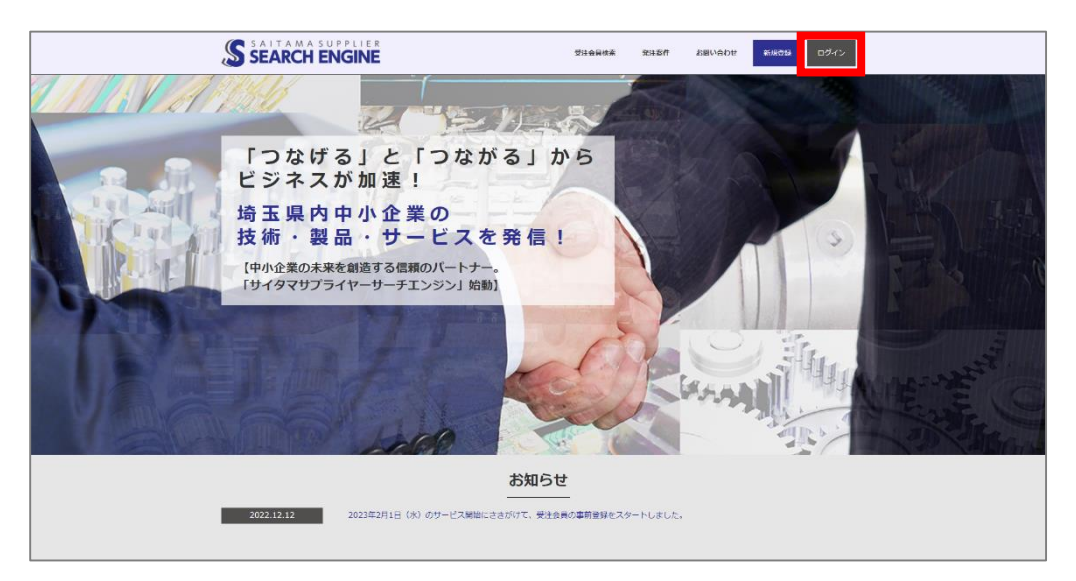

パスワード設定完了時にメールで配信されたログインIDとご自身で設定したパスワードを入力し、 「ログイン」をクリックしてください。

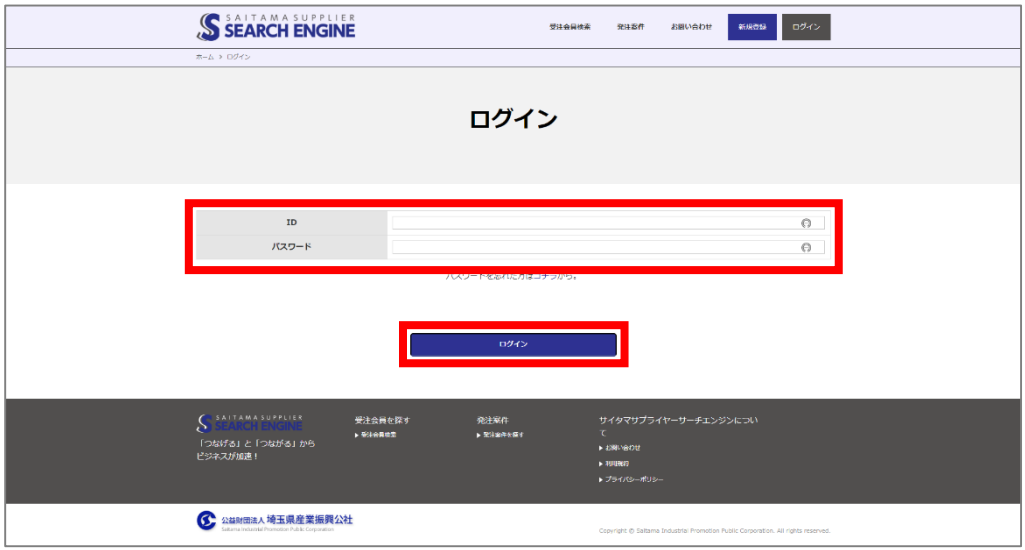

## パスワードを忘れた場合

 $\mathbf{I}$ 

ログイン用パスワードを忘れてしまった場合、ログインページ内の「パスワードを忘れた方はコチラ から」をクリックしてください。

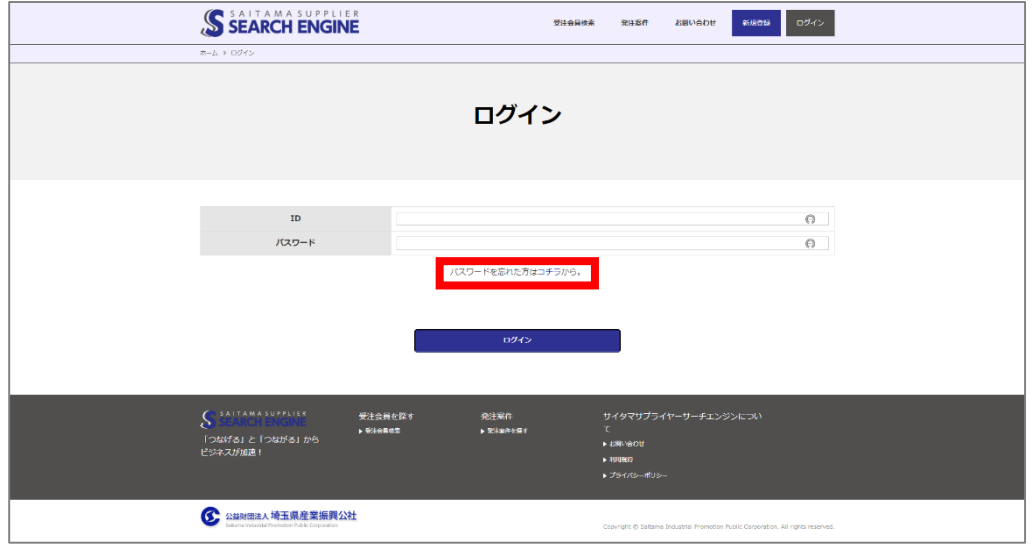

次のページでご自身のIDを入力すると、登録されたメールアドレスにパスワード再設定用のURL が記載されたメールが届きますので、パスワードを再設定してください。

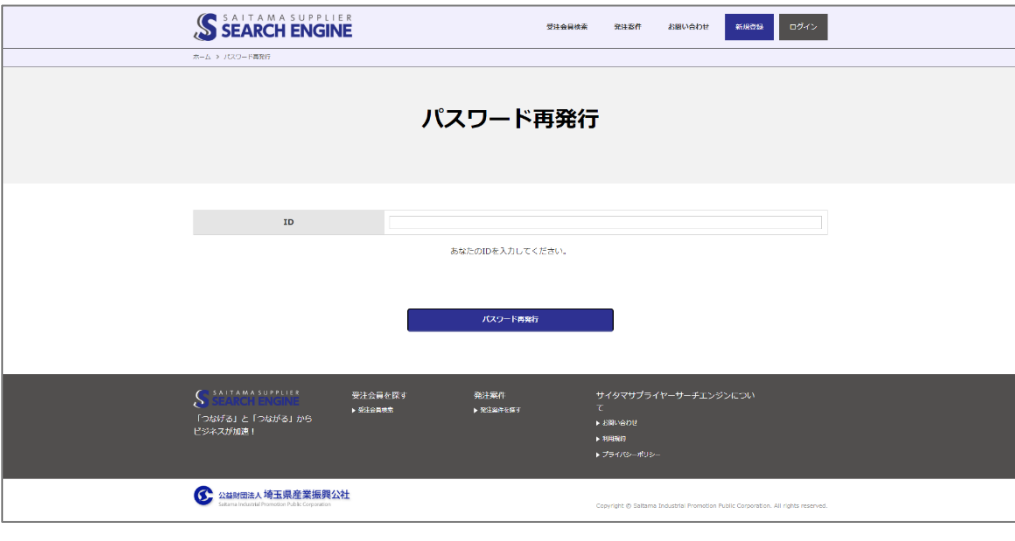

IDを忘れてしまった・IDが記載されたメールを削除してしまった方は画面上部の「お問い合わせ」からご連絡ください。

### 発注案件登録方法

ログイン後、発注案件が登録できるようになります。 以下の手順で、登録してください。

1 発注案件登録ページに移動

ログイン完了後、会員ページTOPに表示される「発注案件登録」をクリックしてください。

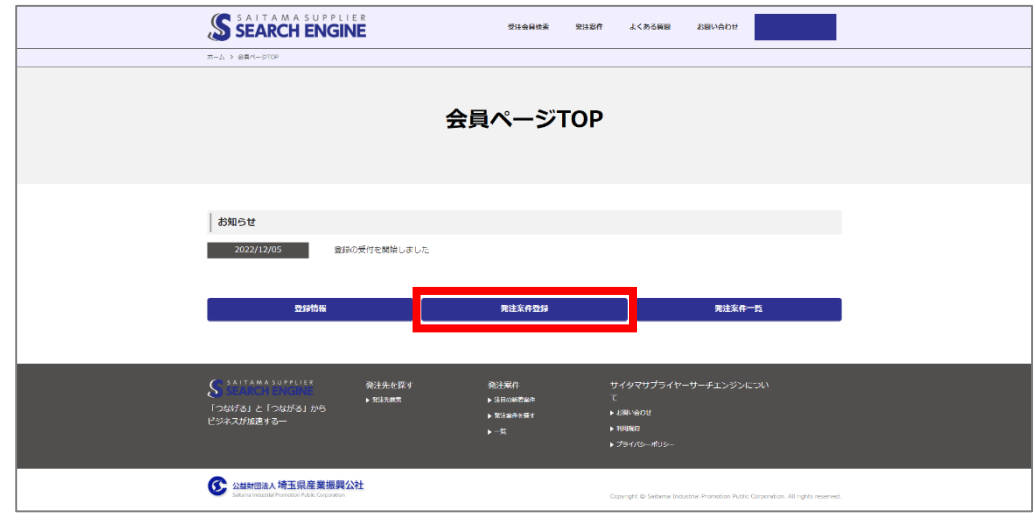

2 発注案件を入力する

発注案件入力後、ページ下部の「発注案件登録内容確認」をクリックしてください。

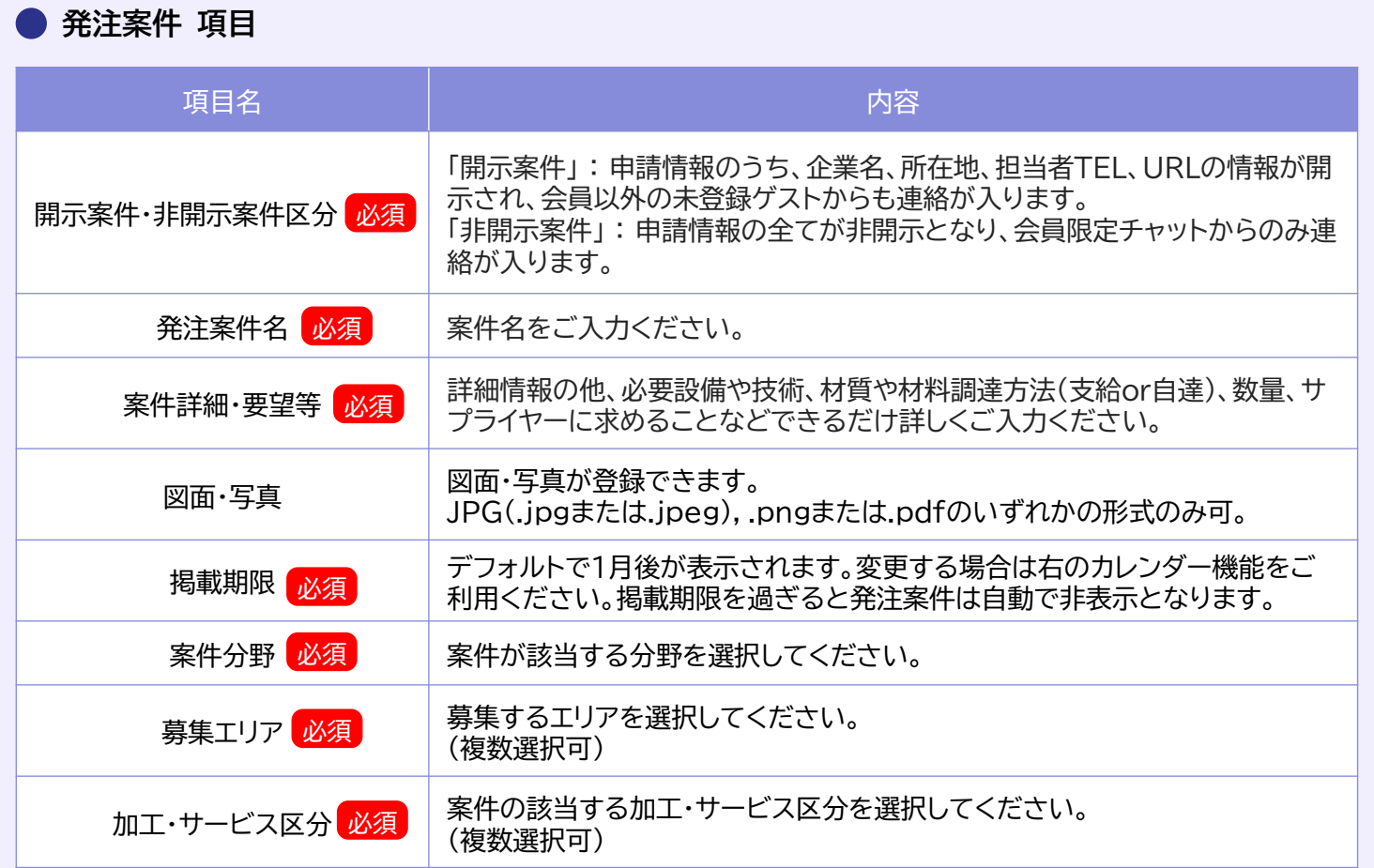

## 発注案件登録方法

### 3 入力内容を確認する

登録内容確認ページでは以下の操作ができます。

- ・「編集画面へ」 : 編集画面へ戻って修正を行うことができます。
- ・「プレビュー」 :公開されるイメージを確認できます<mark>。</mark><br>・「一時保存」 :入力内容を一時保存することができま
- 

: 入力内容を一時保存することができます。 ※保存のままでは内容は公開されません。

・「この内容で公開」 : 入力した内容で保存・公開されます。

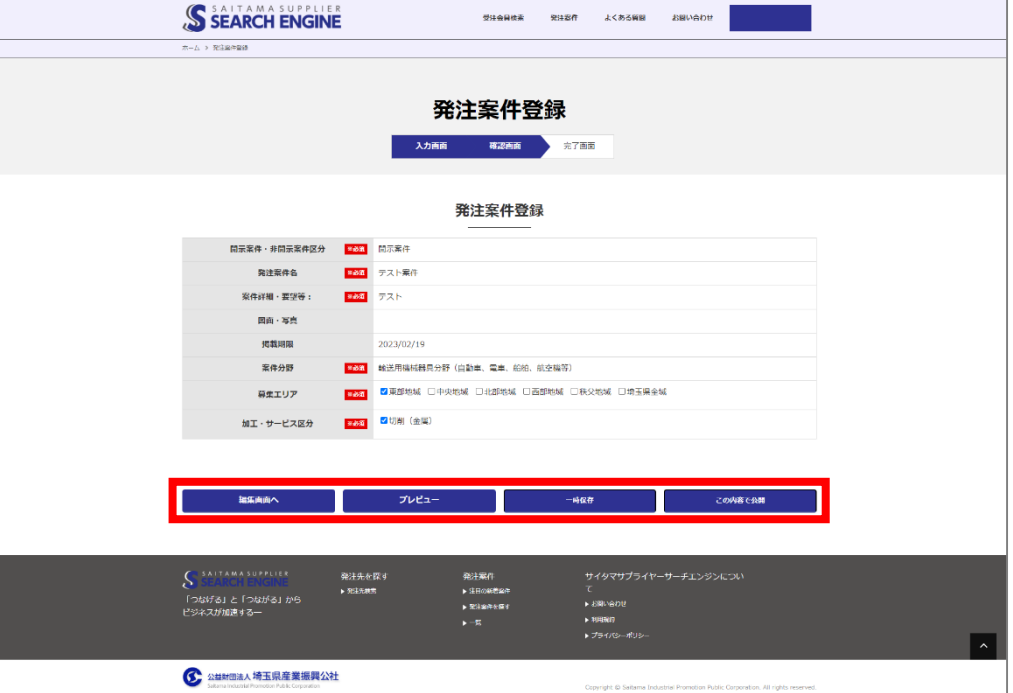